# D-Link

## DP-101P+ Printserver im Taschenformat Web-Konfiguration Benutzerhandbuch

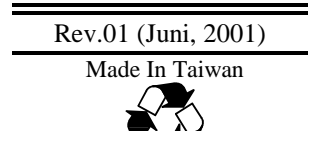

# **INHALTSVERZEICHNIS**

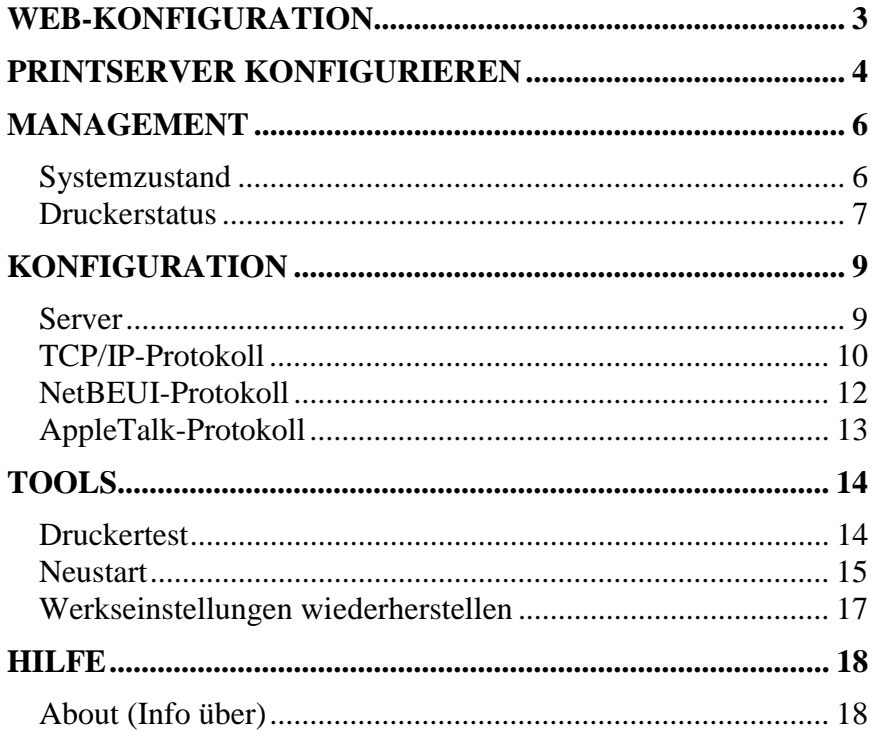

 $\overline{2}$ 

## **Web-Konfiguration**

Dieses Handbuch erklärt die Steuerung und Konfiguration von Printservern über das Internet.

## **Printserver konfigurieren**

Öffnen Sie einen Webbrowser, und geben Sie in das

Adressfeld http://192.168.0.1 ein. Diese IP-Adresse ist für Ihren Printserver voreingestellt. Drücken Sie die Eingabetaste.

#### **Hinweis:**

Die IP-Adressen des Computers und des Printservers müssen im gleichen Netzwerksegment sein, damit die beiden Geräte miteinander kommunizieren können.

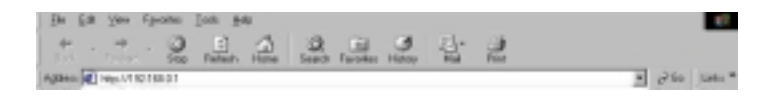

Der Begrüßungsbildschirm des Printservers wird angezeigt. In der Werkzeugleiste werden zum Bedienen des Printservers die folgenden vier Optionen angezeigt:

- ♦ Management
- ♦ Konfiguration
- ♦ Tools
- ♦ Hilfe

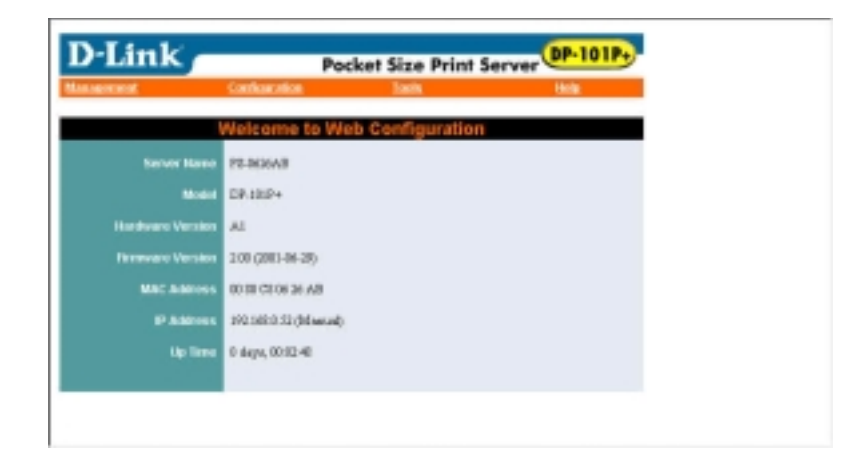

## **Management**

Klicken Sie in der Werkzeugleiste auf "Management". Daraufhin werden in der Management-Tabelle Informationen über den Status des Printservers und des Druckers angezeigt.

#### *Systemzustand*

Klicken Sie in der Management-Tabelle auf "System Status". Die Seite wird wie folgt angezeigt und enthält allgemeine Informationen über den Printserver. Um die Informationen zu aktualisieren, klicken Sie auf die Schaltfläche "Refresh".

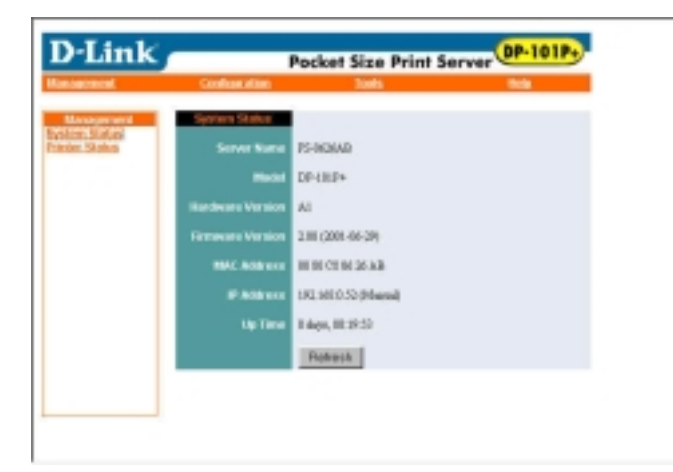

#### *Druckerstatus*

Klicken Sie in der Management-Tabelle auf "Printer Status". Die Seite wird wie folgt abgebildet und enthält allgemeine Informationen über den Druckerstatus. Um die Informationen zu aktualisieren, klicken Sie auf die Schaltfläche "Refresh". Sobald ein Drucker mit dem Printserver verbunden ist, wechselt die Anzeige des Druckerstatus auf "Online".

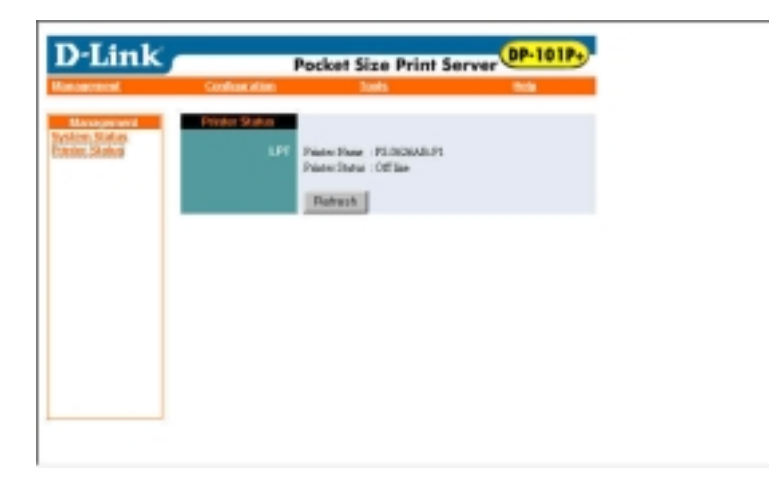

## **Konfiguration**

Klicken Sie in der Werkzeugleiste auf "Configuration". Daraufhin wird die Konfigurationstabelle angezeigt. Dort finden Sie Einstellmöglichkeiten für den Server, das TCP/IP-, NetBEUI- und AppleTalk-Protokoll.

#### *Server*

Klicken Sie in der Konfigurationstabelle auf "Server Device". Eine Seite wird wie folgt angezeigt und stellt die abgebildeten Einstellmöglichkeiten zum Konfigurieren des Printservers bereit. Klicken Sie auf die Schaltfläche "Save", um geänderte Einstellungen zu aktualisieren und zu speichern.

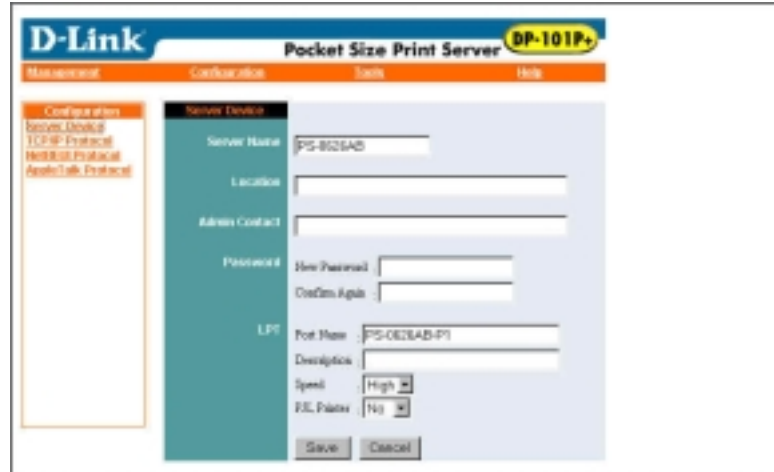

#### *TCP/IP-Protokoll*

Klicken Sie in der Konfigurationstabelle auf "TCP/IP Protocol". Eine Seite wird wie folgt angezeigt und stellt die abgebildeten Einstellmöglichkeiten zum Konfigurieren des Printservers bereit. Klicken Sie auf die Schaltfläche "Save", um geänderte Einstellungen zu speichern und zu aktualisieren.

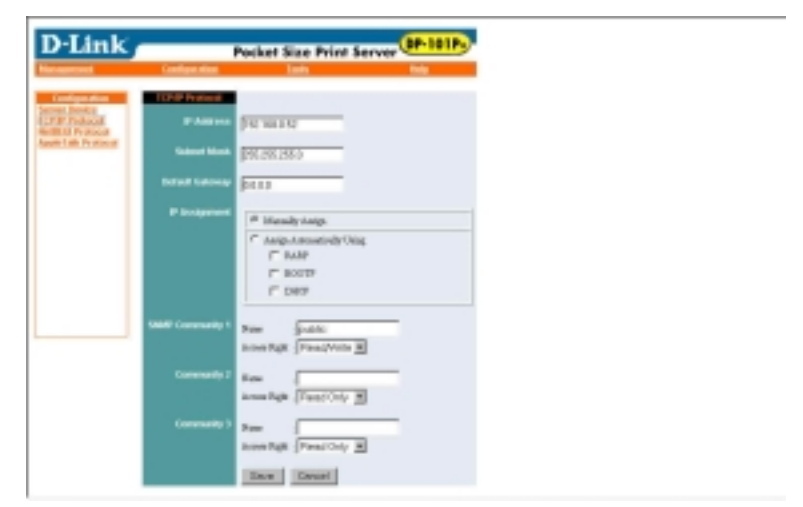

10

Klicken Sie in der Konfigurationstabelle auf "NetBEUI Protocol". Eine Seite wird wie folgt angezeigt und stellt die abgebildeten Einstellmöglichkeiten zum Konfigurieren des Printservers bereit. Klicken Sie auf die Schaltfläche "Save", um geänderte Einstellungen zu speichern und zu aktualisieren.

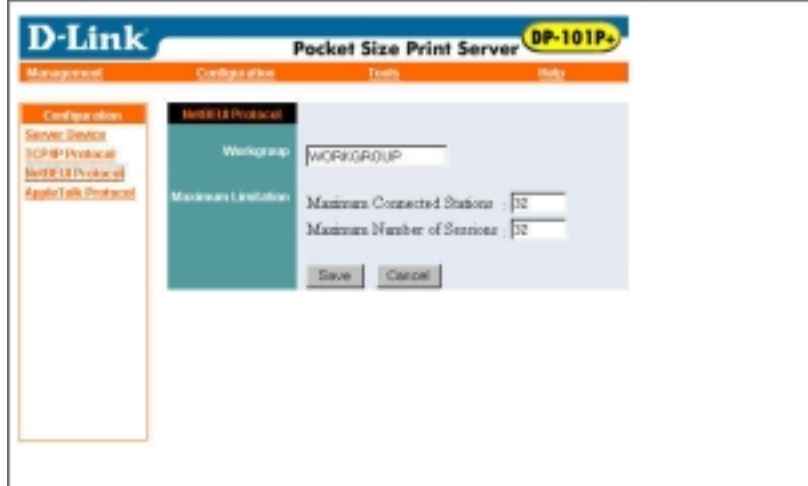

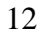

Klicken Sie in der Konfigurationstabelle auf "AppleTalk Protocol". Eine Seite wird wie folgt angezeigt und stellt die abgebildeten Einstellmöglichkeiten zum Konfigurieren des Printservers bereit. Klicken Sie auf die Schaltfläche "Save", um geänderte Einstellungen zu speichern und zu aktualisieren.

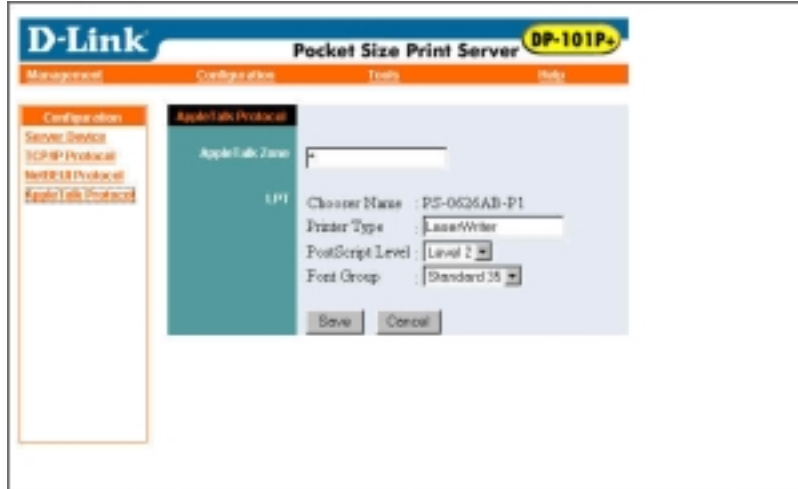

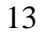

## **Tools**

Klicken Sie in der Werkzeugleiste auf "Tools". Daraufhin wird die Werkzeug-Tabelle angezeigt. Diese enthält Informationen zum Druckertest, zum Neustart und zum Wiederherstellen der Werkseinstellungen.

#### *Druckertest*

Klicken Sie in der Tabelle "Tools" auf "Print Test". Eine Seite wird wie folgt angezeigt. Klicken Sie auf die Schaltfläche "Test", um den Druckertest zu beginnen.

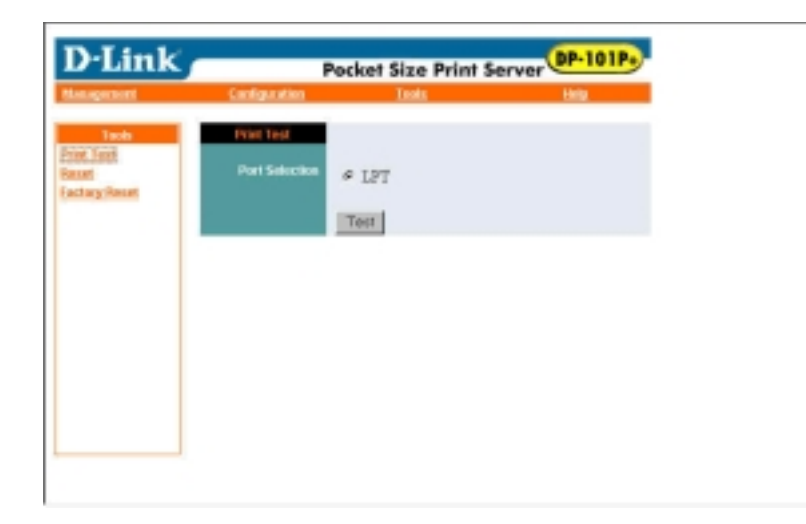

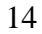

### *Neustart*

Klicken Sie in der Tabelle "Tools" auf "Reset". Eine Seite wird wie folgt angezeigt. Klicken Sie auf die Schaltfläche "Yes", um den Neustart einzuleiten.

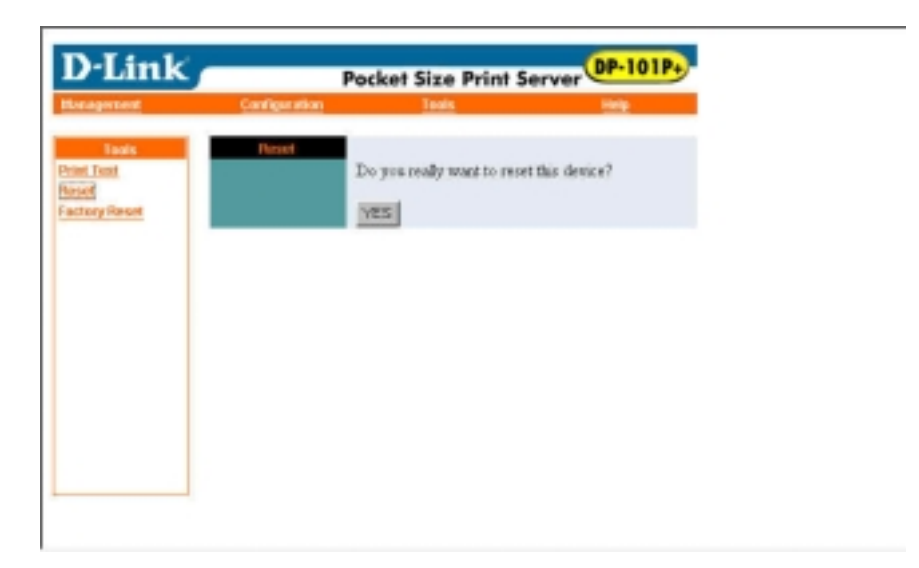

## *Werkseinstellungen wiederherstellen*

Klicken Sie in der Tabelle "Tools" auf "Factory Reset". Eine Seite wird wie folgt angezeigt. Klicken Sie auf die Schaltfläche "Yes", um die Werkseinstellungen wieder herzustellen.

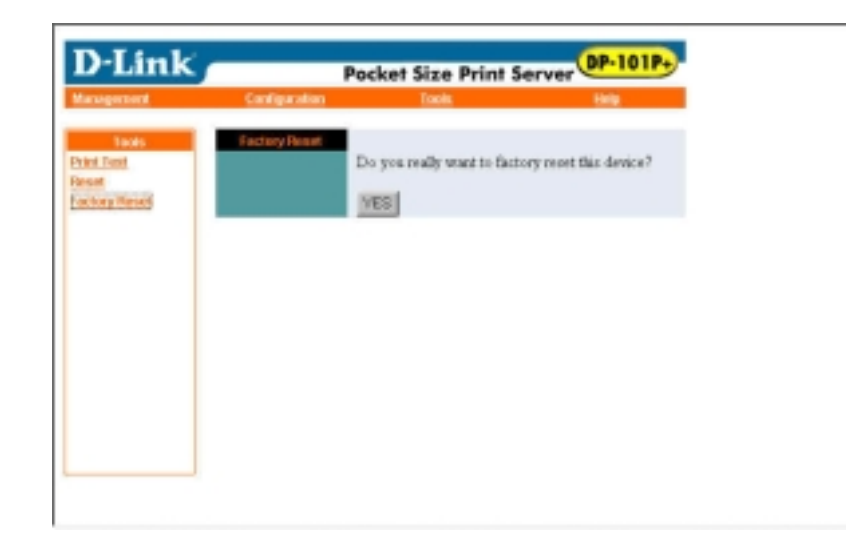

## **Hilfe**

Klicken Sie in der Werkzeugleiste auf "Help". Daraufhin erscheint die Hilfe-Tabelle. Diese enthält allgemeine Informationen über den Printserver.

*About (Info über)* 

Klicken Sie in der Tabelle "Help" auf "About". Die Seite wird wie folgt abgebildet und enthält allgemeine Informationen über den Printserver.

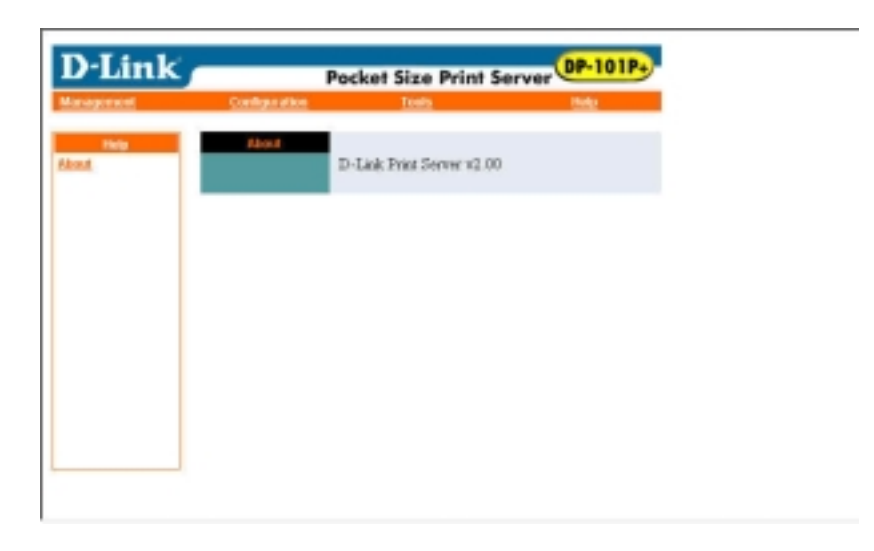

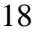